# **USER'S MANUAL**

D

# AN4R2/AN4TR2 MAIN BOARD

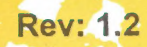

# Important Notice

### 1. Define the model number

This manual is suitable for two model : AN4T R2and AN4 R2. The model AN4 R2 is a low cost solution of AN4T R2 by removing the DX4 supported. Install DX4 CPU on AN4 R2 system board may cause the CPU burned-out. )

#### 2. Installing Intel's DX4 CPU(for AN4T R2 only)

Since the Intel's DX4 CPU consumes 3.3V in processing, the use of 5V could cause it burned-out. When the DX4 CPU is installed on this motherboard, care must be exercised to make sure that the jumper settings are correct. Please refer the following tables for DX4's correct jumper settings:

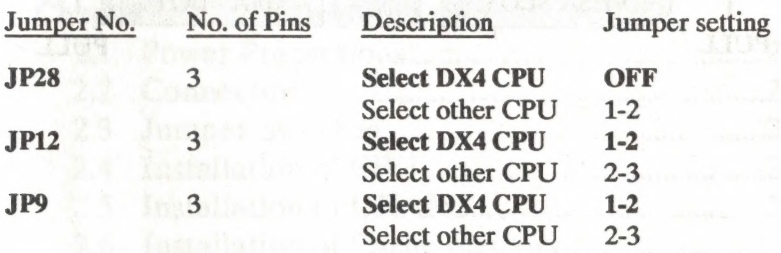

The jumper setting of Clock Generator for DX4 please check page 2-14.

#### 3. Installing VL-BUS ADD-ON Card

To avoid the damage of the VL-Bus slots, please be careful when you insert/remove the VL-Bus Add-on cards. To insert/remove the card, you should PUSH/PULL the both edges of the card in uniform force.

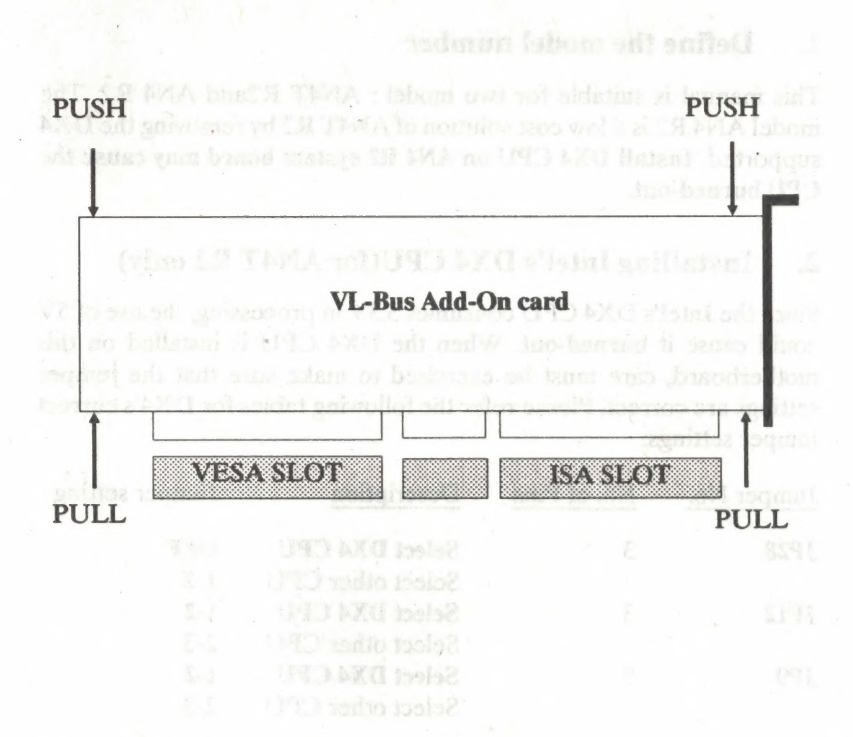

# **High Performance Cache 486 VESA Mainboard**

# **USER'S MANUAL**

# **Table of Contents**

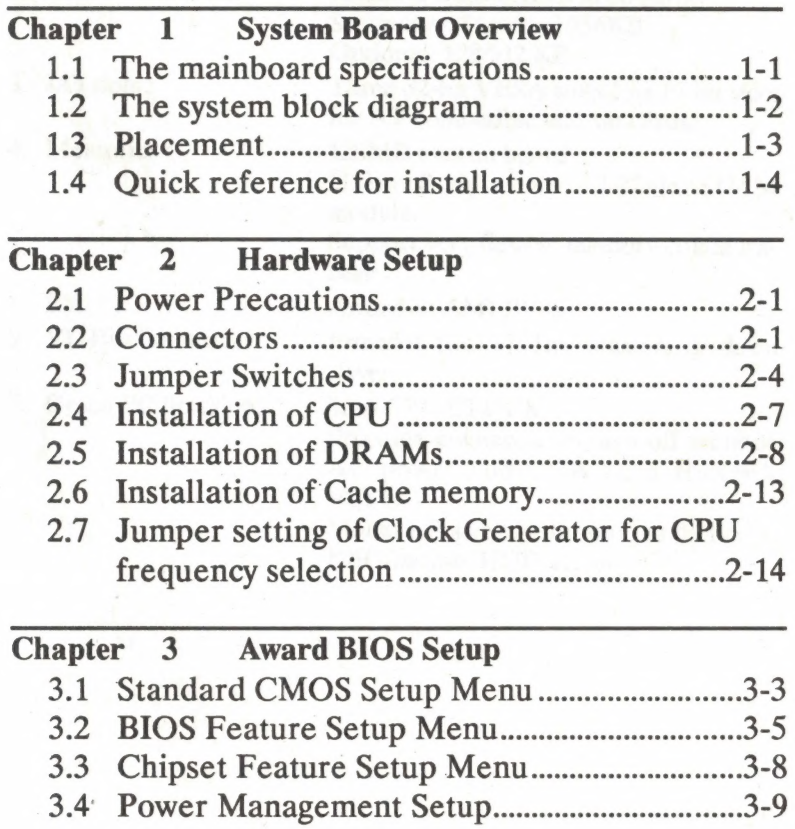

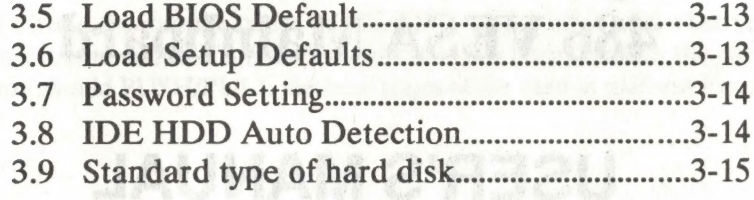

Charges of the control of the School and the control of the control of the control of the control of the control of

Partners of CPU and compared to the little

stos konsundret dall

3. Cherch Fennes Sonic Menn, John John John S.

# Chapter 1

# System Board Overview

### 1.1 The mainboard specifications

7. Green PC function: Stop CPU CLOCK.

1. CPU: 80486 DX/DX2/SX/SL, DX4\*(P24C)

2. Cache memories: Primary: Built-in 8KB in 80486 Secondary: Standard 256KB Optional: 128/512 KB

3. I/O slots : Three 32-bit VESA slots, six 16-bit slots for AT compatible add-on cards.

4. Memories : 128MB max on board

Using 8-30pin and 2-72pin SIMM module.

Support very flexible memory configurations.

5. BIOS: Award or AMI BIOS.

6. VL-Bus functions: Provides two VL-Bus masters or three slaves.

Provides connector to turn off monitor AC power and VGA card HSYNC, VSYNC.

Monitor 2-serial port, one parallel port, KBD/mouse, HDD activity.

### 1.2 The system block diagram

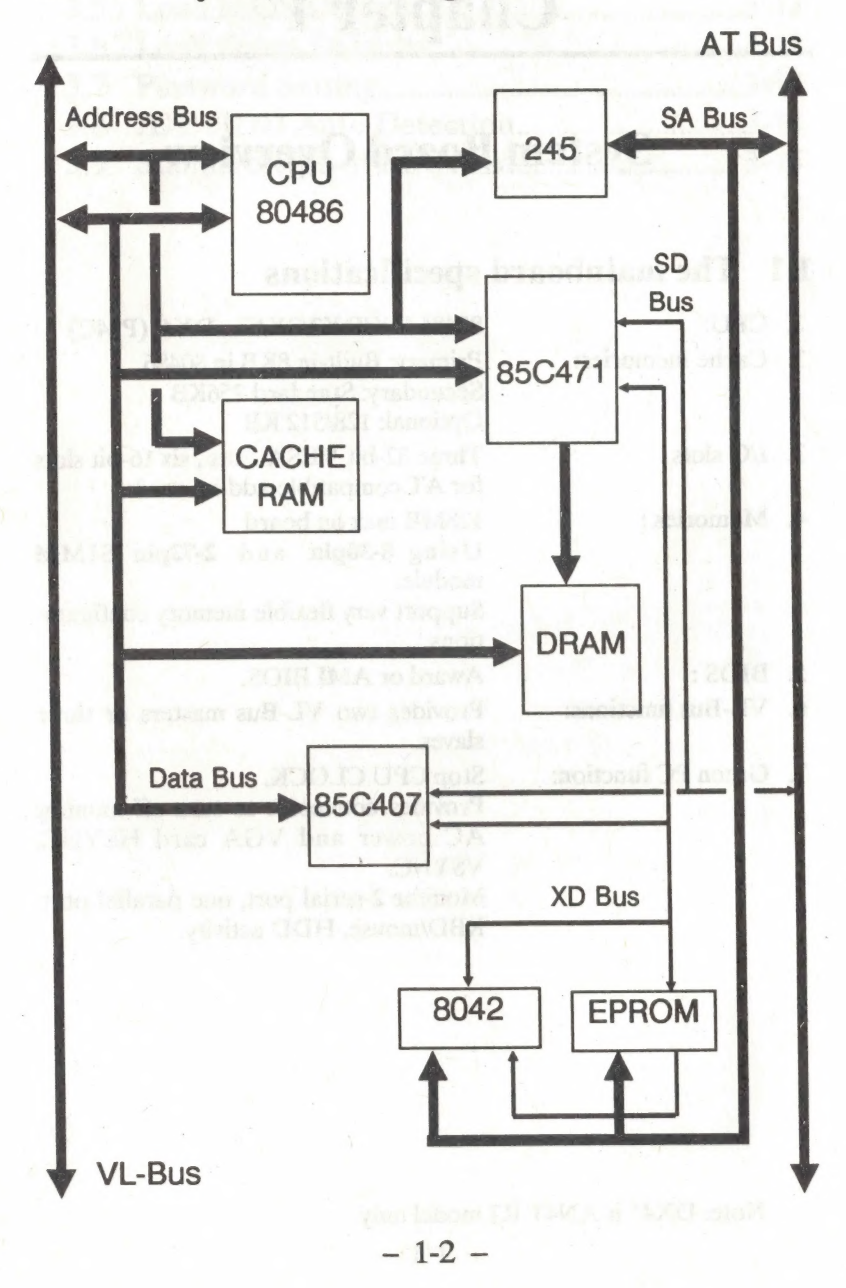

#### 1.3 **Placement**

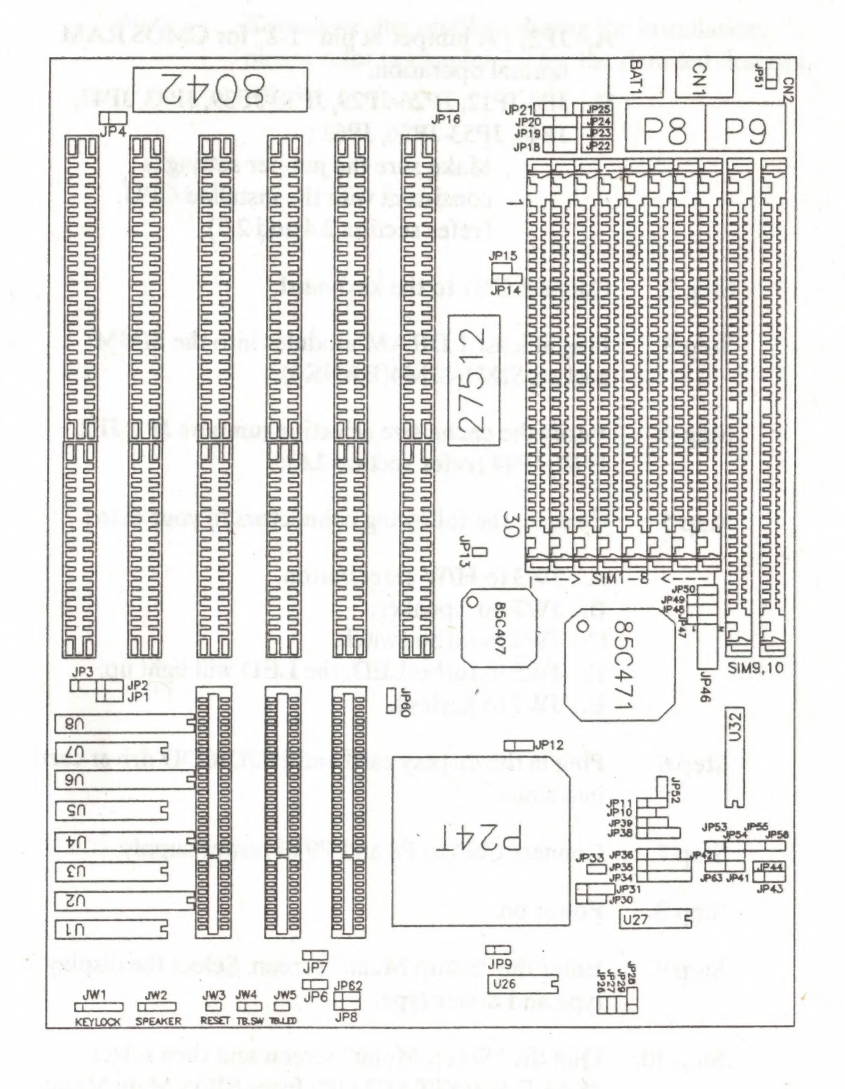

#### **Figure 1-1**

 $1 - 3 -$ 

#### 1.4 Quick reference for installation

- Step 1. Please verify the following jumpers:
	- A. JP21: A jumper at pin "1-2" for CMOS RAM normal operation.
	- B. JP8-JP12, JP26-JP29, JP30-JP39, JP43, JP47, JP48, JP53-JP56, JP63 :

Make sure the jumper setting is consistent with the installed CPU. (refer section 2.4 and 2.7)

- Step 2. Connect CN1 to the keyboard.
- Step 3. Plug at least 1 DRAM modules into the SIMM sockets SIM1-SIM4(BANK0).
- Step 4. Verify the cache size selection jumpers JP1, JP2, JP42, JP44 (refer section 2.6).

Step 5. Connect the following connectors to your case :

- . JW3 to H/W reset button.
- B. JW2 to speaker.
- JW4 to turbo switch.
- . JWS to turbo LED, the LED will light up.
- $E.$  JW1 to keylock.
- Step 6. Plug in the display card and HDD/FDD driver card into slots.
- Step 7. Connect CN2 to P8 and P9 of power supply.
- Step 8. Power on.
- Step 9. Enter the "Setup Menu" screen. Select the display type and driver type.
- Step 10. Quit the "Setup Menu" screen and then select "SAVE & EXIT SETUP" from BIOS Main Menu.
- Step 11. The system will re-boot.

 $-1-4-$ 

Step 12. If you can see the DOS prompt shown on the screen, the installation is completed O.K.

Note: If you have any problem during the installation, please refer to chapter 2.2 for the detailed description.

System Board Overview

 $\gamma_{\rm in} < 1$  .  $\gamma_{\rm in} <$ 

# Chapter 2

# Hardware Setup

This chapter describes the mainboard's connectors and how to set the mainboard's jumpers.

#### 2.1 Power Precautions

 $\mathbb{R}$ 

You Should take the following precautions before you begin working with the mainboard and its components:

- Turn off the mainboard's power, and unplug the power cord.
- Unplug all cables that connect the mainboard to any external devices.

#### 2.2 Connectors

You attach system components and case devices to the mainboard's connectors. A description of each connector and its pin assignments follows. Refer to Figure 1-1 for connector locations on the mainboard.

Caution: Make sure you first turn off all power to the system before attaching components to the mainboard.

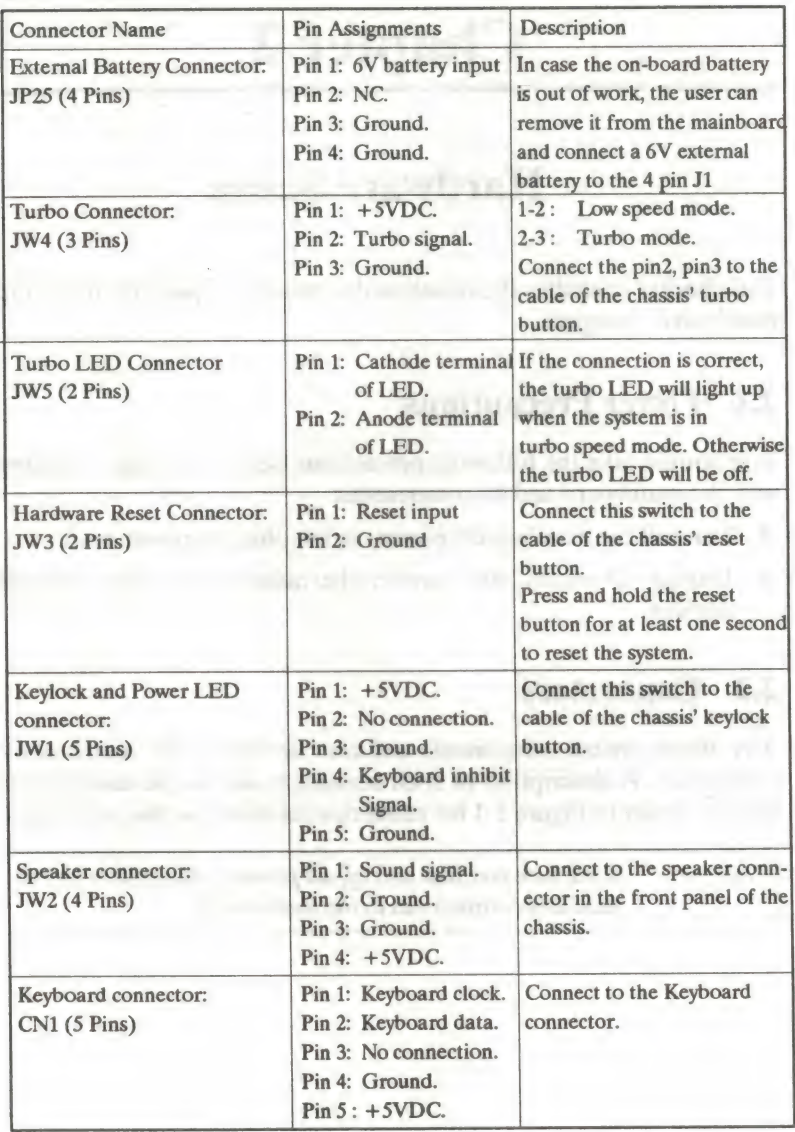

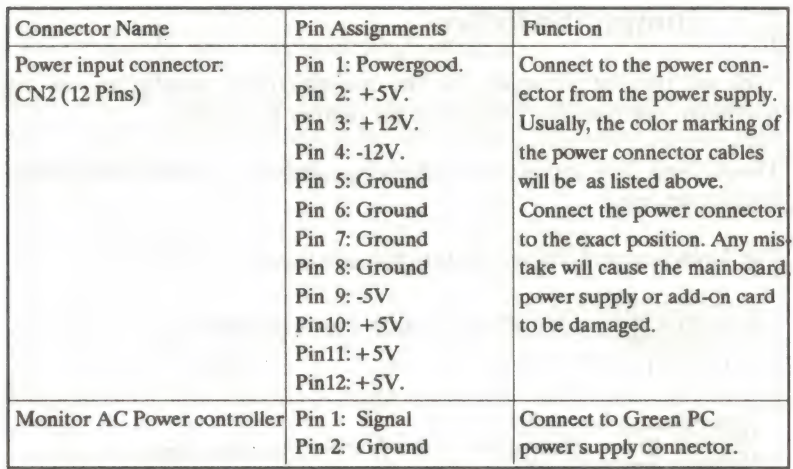

### JP46 - Green Video Connector

 $\mathcal{L} = \sum_{i=1}^{n} \sum_{j=1}^{n} \sum_{j=1}^{n} \sum_{$ 

A 'eS olin aOR Sen ne

| ee

. a

Connector JP46 can provide Green PC control of a monitor's AC power and a VGA card's HSYNC and VSYNC. Attach a cable from the VGA card's feature connector to pin's 1, 3, and 5, and attach a Green power supply's cable to pin's 7 and 8 as shown below.

Note that pin numbers 1, 3, and 5 of JP46 correspond to pin numbers 22 (HSYNC), 24 (VSYNC), and 7 (ENVIDEO) of the VGA card's feature connector. Refer to your VGA manual for more information. Attach cables as below.

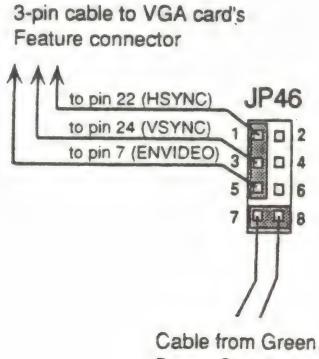

Power Supply

$$
-2-3
$$
 -

#### 2.3 Jumper Switches

You set jumper switches on the mainboard to configure various hardware options. See Figure 1-1 for jumper locations.

Throughout this section the following symbols are used to indicate jumper settings.

For 3-pin jumpers, the symbols below are used:

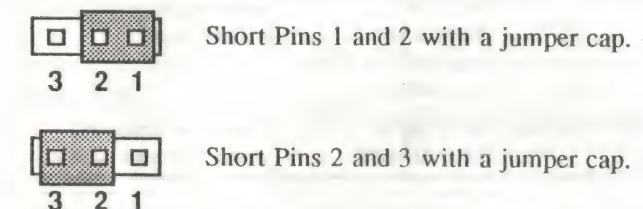

For 2-pin jumpers, the following symbols are used:

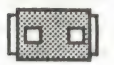

Place the jumper cap over the two pins of the jumper to Short the jumper.

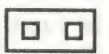

Remove the jumper cap to Open the jumper cap

Note: To avoid losing jumper caps, attach the removed jumper cap to one of the jumper pins.

### JP21 - CMOS Discharge Jumper

Jumper JP21 discharges CMOS memory. When you install the main- board, make sure this jumper is set for Normal Operation (short pins 1-2). Set the jumper as below.

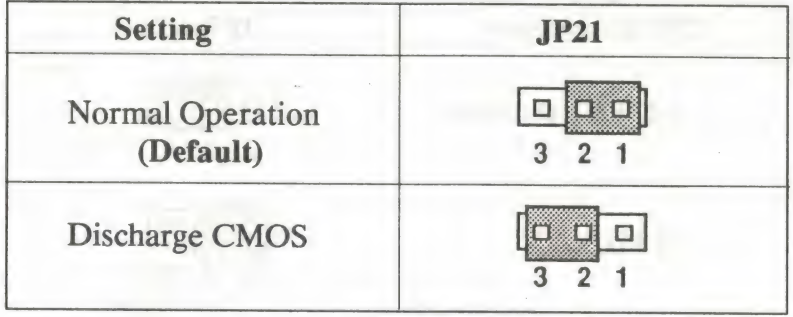

### JP3, JP13, JP14, JP15, JP16, JP41, JP49: Factory Reserved

aeee heefte heefte heefte heefte heefte heefte heefte heefte heefte heefte heefte heefte heefte heefte heefte.<br>Gebeure

ee ie

These jumpers are for the manufacturer's use only. Make sure these jumpers are set at their default settings as shown below.

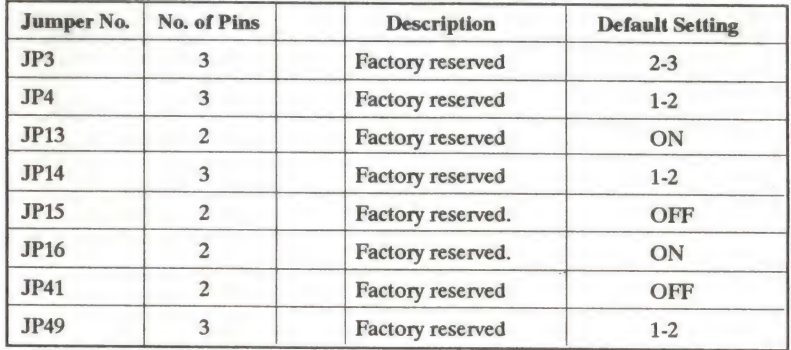

### JP7 - VL-Bus Jumper (VESA mode only)

Set jumper JP7 to configure the mainboard's VESA Local Bus. See Figure 1-1 for jumper locations.

Set jumper JP7 to match the mainboard's CPU speed.

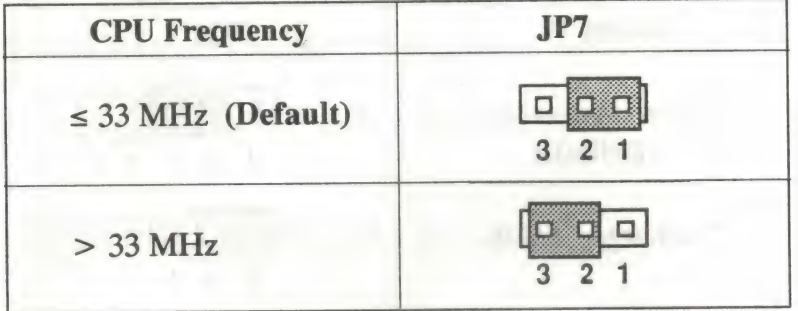

 $-2-6-$ 

# 2.4 Installation of CPU

The mainboard is equipped with a 237 pin socket for various CPUs: 80486 SX/DX/DX2/486SL, M7, DX4 to be selected by following jumpers:

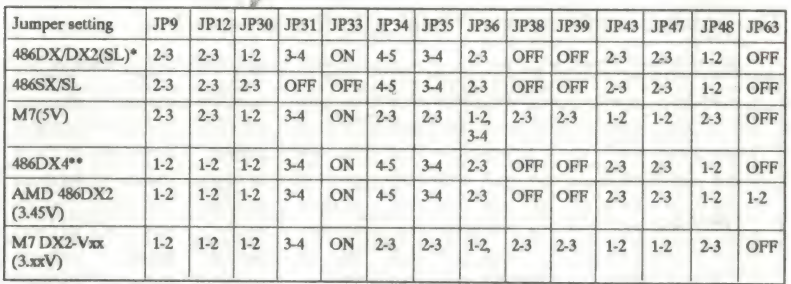

Note: 486DX/DX2(SL)\* is default setting. DX4\*\* is for AN4T R2 model only.

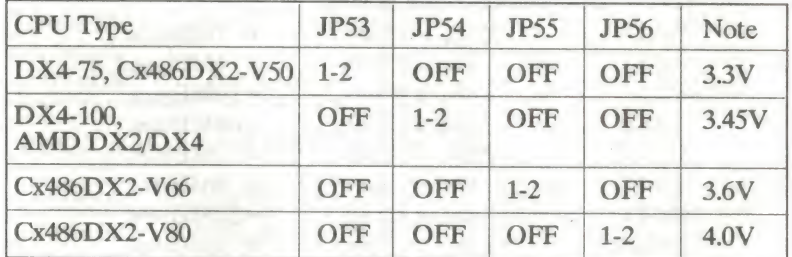

## 2.5 Installation of DRAMs

The system board supports four banks of Memory with/without parity bit of single side or double side 72 pin SIMM for easy upgrade the system memory.

The possible combinations of bank selection are as below:

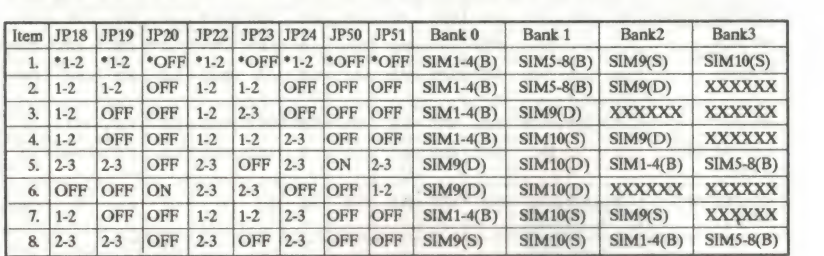

Note: (B) 4pcs of 30 pin SIMM

(S) Single side 72pin SIMM

(D) Double side 72pin SIMM

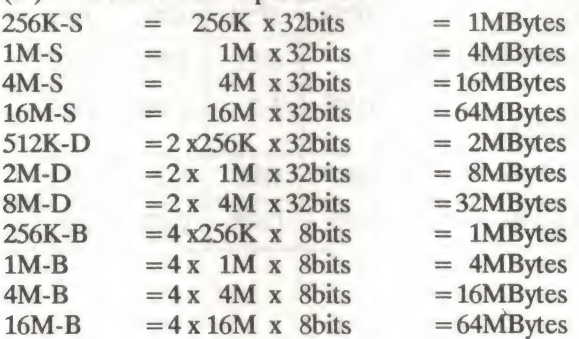

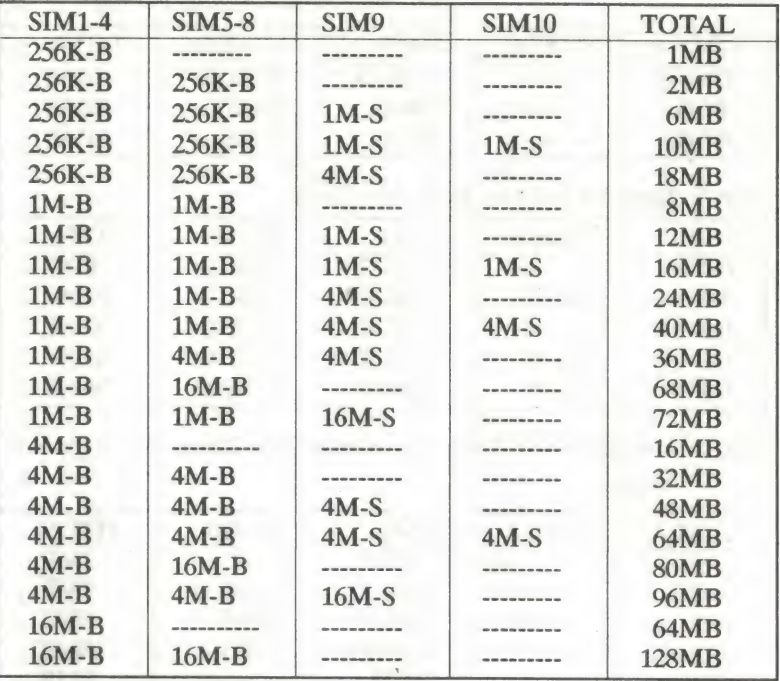

Item 1: 30pin x 8 and singal side 72pin.

Item 2: 30pin x 8 and one duble side 72pin.

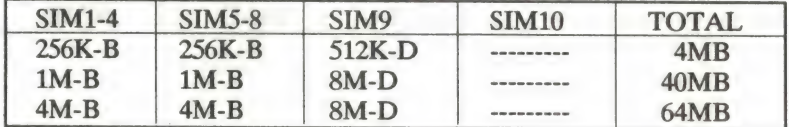

Item 3: 30pin x 4 and one duble side 72pin.

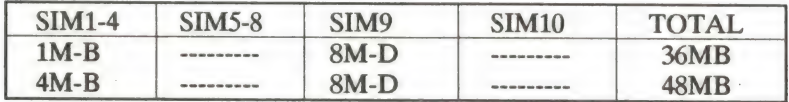

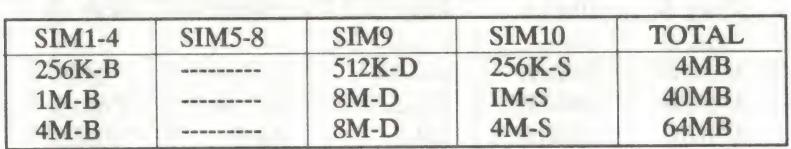

Item 4: 30pin x 4 and one single side 72pin, one duble side 72pin.

Item 5: 30pin x 8 and two duble side 72pin.

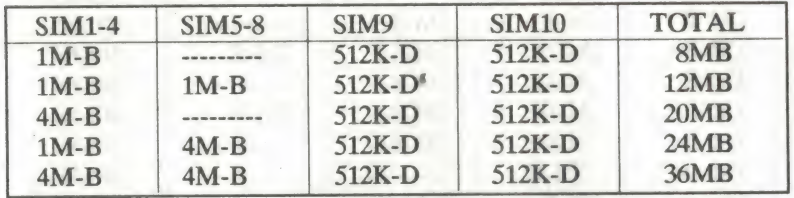

Item 6: two duble side 72pin or one duble side 72pin, one single side 72pin.

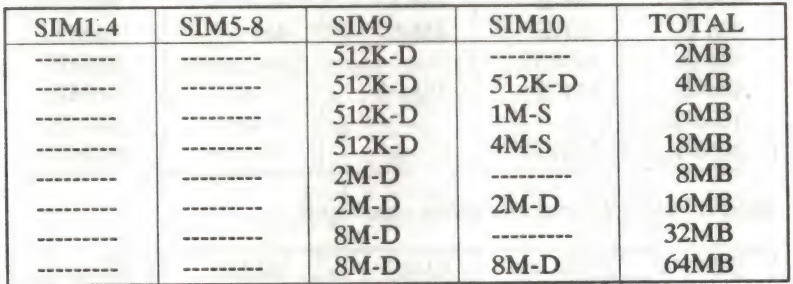

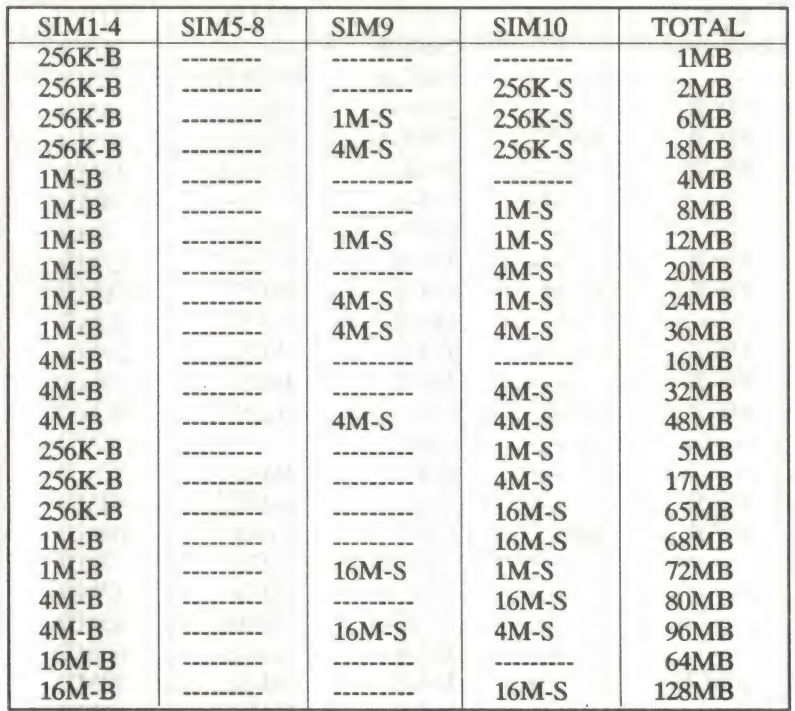

Item 7: 30pin x 4 and two single side 72pin.

| <b>SIM1-4</b> | <b>SIM5-8</b> | SIM <sub>9</sub> | <b>SIM10</b>      | <b>TOTAL</b>    |
|---------------|---------------|------------------|-------------------|-----------------|
|               |               | 256K-S           |                   | 1M <sub>B</sub> |
|               |               | 256K-S           | 256K-S            | 2MB             |
| $1M-B$        |               | 256K-S           | 256K-S            | 6MB             |
| $1M-B$        | $1M-9$        | 256K-S           | 256K-S            | <b>10MB</b>     |
| $4M-B$        |               | 256K-S           | 256K-S            | <b>18MB</b>     |
|               |               | $1M-S$           | ----------------- | 4MB             |
| -------       |               | $1M-S$           | $1M-S$            | 8MB             |
| $1M-B$        |               | $1M-S$           | $1M-S$            | <b>12MB</b>     |
| $1M-B$        | $1M-B$        | $1M-S$           | $1M-S$            | 16MB            |
|               |               | $1M-S$           | $4M-S$            | 20MB            |
| $4M-B$        |               | $1M-S$           | $1M-S$            | 24MB            |
| $4M-B$        |               | $1M-S$           | $4M-S$            | 36MB            |
| $4M-B$        | $4M - R$      | $1M-S$           | $1M-S$            | 40MB            |
|               |               | $4M-S$           | ---------         | <b>16MB</b>     |
|               |               | $4M-S$           | $4M-S$            | <b>32MB</b>     |
| $4M - B$      | --------      | $4M-S$           | $4M-S$            | <b>48MB</b>     |
| $4M-B$        | $4M-9$        | $4M-S$           | $4M-S$            | <b>64MB</b>     |
|               |               | 256K-S           | $1M-S$            | 5MB             |
|               |               | 256K-S           | $4M-S$            | 17MB            |
|               |               |                  | $16M-S$           | 65MB            |
|               |               | 256K-S           |                   |                 |
| ---------     |               | $1M-S$           | $16M-S$           | <b>68MB</b>     |
| $16M-B$       |               | $-M-S$           | $1M-S$            | <b>72MB</b>     |
|               |               | $4M-S$           | $16M-S$           | <b>80MB</b>     |
| $16M-B$       |               | $4M-S$           | $4M-S$            | 96MB            |
|               |               | 16M-S            |                   | <b>64MB</b>     |
|               |               | 16M-S            | $16M-S$           | <b>128MB</b>    |

Item 8: 30pin x 8 and two single side 72pin.

# 2.6 Installation of Cache memory

This mainboard supports very flexible Cache SRAM configuration: 128KB, 256KB, and 512KB.

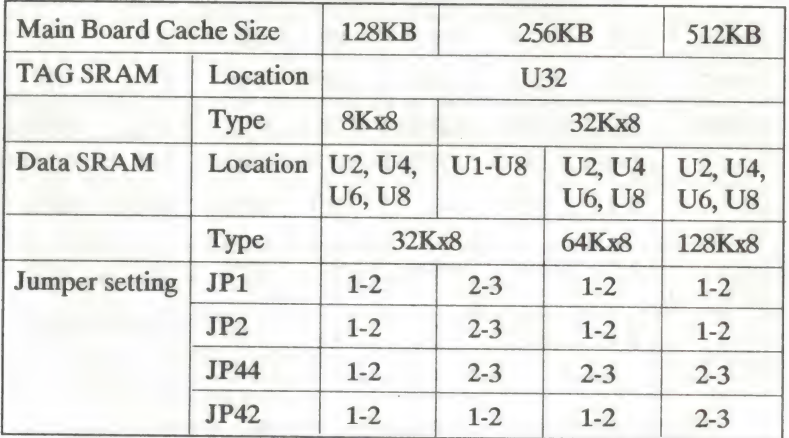

 $C_1$ 

and the control of the control of the control of the control of the control of the control of the control of the control of the control of the control of the control of the control of the control of the control of the cont

#### **Jumper setting of Clock Generator for CPU**  $2.7$ frequency selection

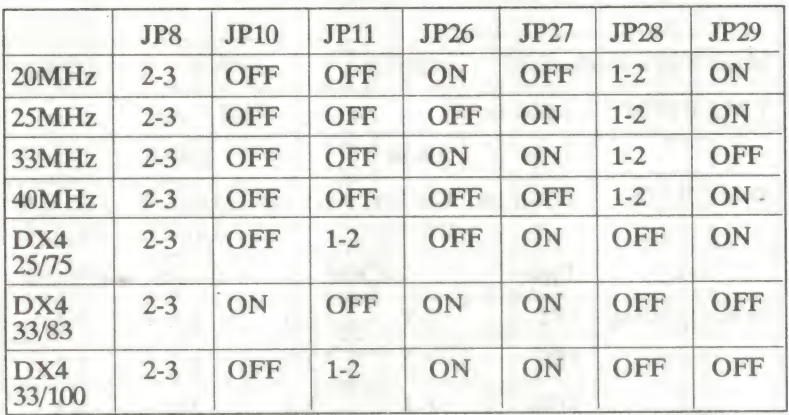

**AVASEM AV9107 Clock Generator (U26)**  $a$ ).

 $b.)$ MXIC MX8315 Clock Generator (U27)

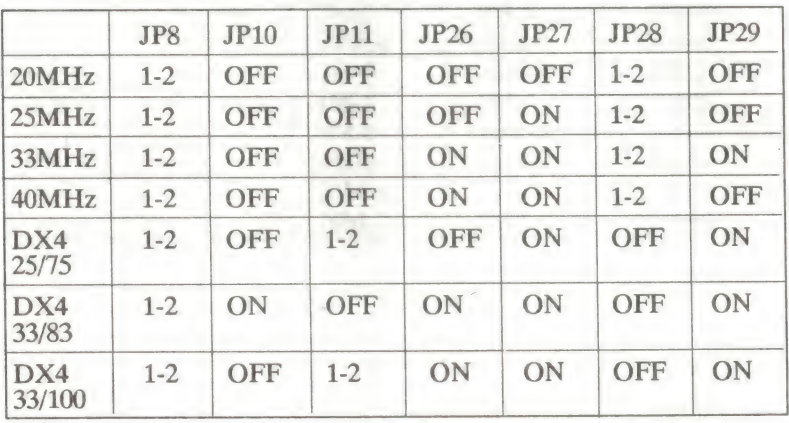

# Chapter 3

### Award BIOS Setup

All personal computer use a BIOS, or Basic Input/Output system, to porvide control for the hadrware functions. When system is powered on or reset, the CPU is reset and BIOS will do the following:

@ Self-test on CPU.

tk

- Verify ROM BIOS checksum.
- Verify CMOS configuration chip.
- Initialize timer.
- **•** Initialize DMA controller.
- Verify RAM memory.
- Install all BIOS function call utilities.
- Verify/initialize all system configurations, like keyboard, floppy drive, hard disk, initialize EGA or VGA if there is any.
- @ Hook to the add-in BIOS or expansion BIOS to perform initialization and driver link to the system.

Award's BIOS ROM has a built-in setup program that allow users to modify the basic system configuration. This type of information is stored in battery-backed RAM so that the setup information is retained when the power is turned off. When the system is power on or reset, the Award BIOS will display a copyright message on the screen, then the BIOS will perform the system diagnostics test and initialization. When all of the above tests have been passed, the message:

#### "TO ENTER SETUP BEFORE BOOT PRESS CTRL-ALT-ESC OR DEL KEY

确

is displayed. If the [Del] key or Ctrl-Alt-Esc is pressed, the screen will be cleared and then the following message will be shown:

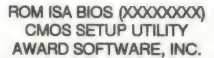

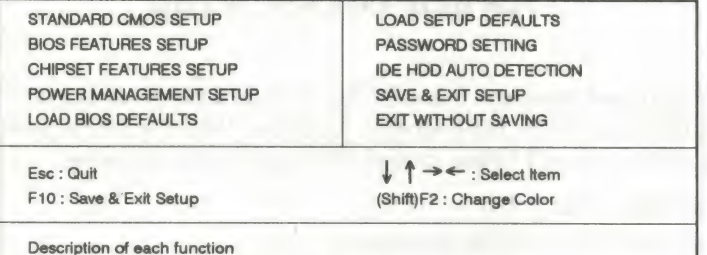

#### Figure 3-1 Main Menu

### 3.1 Standard CMOS Setup Menu

The items in Standard CMOS Setup Menu are divided into several categories. Each category includes none, one or more than one setup items. Use the arrow keys to highlight the item and then use the  $<$  PgUp  $>$  or  $<$  PgDn  $>$  keys to select the value you want in each item.

| Date (mm:dd:yy) : Wed, Apr 21 1993<br>Time (hh:mm:ss): 14:53:31                 |                  |                            |                     |                                                                                    |                      |             |
|---------------------------------------------------------------------------------|------------------|----------------------------|---------------------|------------------------------------------------------------------------------------|----------------------|-------------|
| Drive C: None ( 0Mb)<br>Drive D: None ( 0Mb)                                    | <b>CYLS</b><br>o | <b>HEADS</b>               | <b>PRECOMP</b><br>o | <b>LANDZONE</b>                                                                    | <b>SECTORS</b>       | <b>MODE</b> |
| Drive A: 1.2M, 5.25 in.<br>Drive B: None<br>Video: MONO<br>Halt On : All Errors |                  |                            |                     | Base Memory:<br>Extended Memory: 3328K<br><b>Expanded Memory:</b><br>Other Memory: | 640K<br>OK<br>128K   |             |
|                                                                                 |                  |                            |                     | Total Memory: 4096K                                                                |                      |             |
| Esc : Quit                                                                      |                  | $\leftarrow$ : Select Item |                     | $PU/PD/ + / -$ : Modify                                                            |                      |             |
| F1: Help                                                                        |                  | (Shift)F2: Change Color    |                     |                                                                                    | F3 : Toggle Calender |             |

Figure 3-2 Standard CMOS Setup Menu

The setup program is completly menu-driven:

- 1. Use arrow keys to select entry of Date, Time, Hard Disk(C/D), Floppy, Display and Keyboard.
- 2. Use PgUp/PgDn key to modify the option of each entry.
- 3. Use Esc to exit.

The Award BIOS supports three HDD modes: NORMAL, LBA, and LARGE.

NORMAL mode: Generic access mode in which neither the BIOS nor the IDE controller will make any transformation during accessing, The maximum HDD size supported by the NORMAL mode is 528 Megabytes.

LBA mode: Logical Block Addressing mode is a new HDD accessing<br>nethod to overcome the 528 Megabytes bottleneck. The number of<br>cylinders, heads, and sectors shown in setup may not be the number<br>physically contained in the H controller will transform the logical address described by cylinder, head, and sector number into its own physical address inside the HDD. The maximum HDD size supported by the LBA mode is 8.4 Gigabytes.

**LARGE mode:** Some IDE HDDs contain more than 1024 cylinders without LBA support. This access mode tricks DOS (or other OS) that the number of cylinders is less than 1024 by dividing it by 2. At the same time, the number o supported by LARGE mode is 1 Gigabytes.

### 3.2 BIOS Features Setup Menu

The BIOS Features setup program is equipped with a series of help screens and accessed by the  $\langle$  F1  $>$  key, which will display the available options for a particular configuration feature and special help for some of the options. If you don't really understand the meanings of each item, please don't change the following default values.

|                                                                                                    |                                                                                                    | ROM ISA BIOS (XXXXXXXX)<br><b>BIOS FEATURES SETUP</b><br>AWARD SOFTWARE, INC.                                                            |                                                     |
|----------------------------------------------------------------------------------------------------|----------------------------------------------------------------------------------------------------|----------------------------------------------------------------------------------------------------|-----------------------------------------------------|
| <b>Typematic Rate Setting</b><br><b>Typematic Delay (Msec)</b><br>Typematic Rate (Chars/Sec)<br>Quick Power on Self Test<br><b>Memory Parity Check</b><br><b>IDE HDD Block Mode</b><br><b>Boot Up NumLock Status</b><br><b>Boot Up Floppy Seek</b><br><b>Swap Floppy Drive</b><br><b>Boot Sequence</b><br><b>Boot Up System Speed</b><br><b>Security Option</b><br><b>Virus Warning</b><br><b>External Cache</b><br><b>CPU</b> Internal Cache | : Enabled<br>: 250<br>: 30<br>: Fnabled<br>: Enabled<br>: Disabled<br>: $On$<br>: Disabled<br>: Disabled<br>: A, C<br>: $H\Box$<br>: Setup<br>: Enabled<br>: Enabled<br>: Enabled | Video BIOS Shadow<br>C8000-CFFFF Shadow<br>D0000-D7FFF Shadow<br>D8000-DFFFF Shadow                                                      | : Fnabled<br>: Disabled<br>: Disabled<br>: Disabled |
|                                                                                                    |                                                                                                    | Esc: Quit<br>$PU/PO/ + / -$ : Modify<br>F1: Help<br>F5: Old Values (Shift)F2: Color<br>F6: Load BIOS Defaults<br>F7: Load Setup Defaults | $\rightarrow$ $\leftarrow$ : Select Item            |

Figure 3-3 BIOS Feature Setup

A short description of screen items follows:

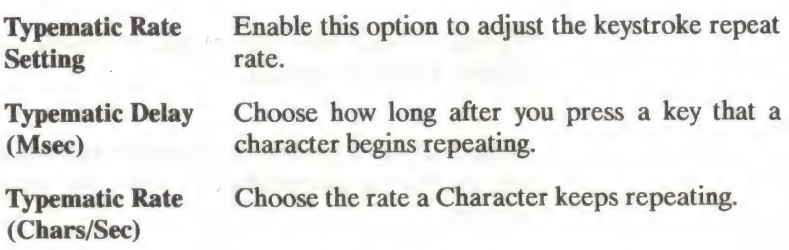

BIOS Setup

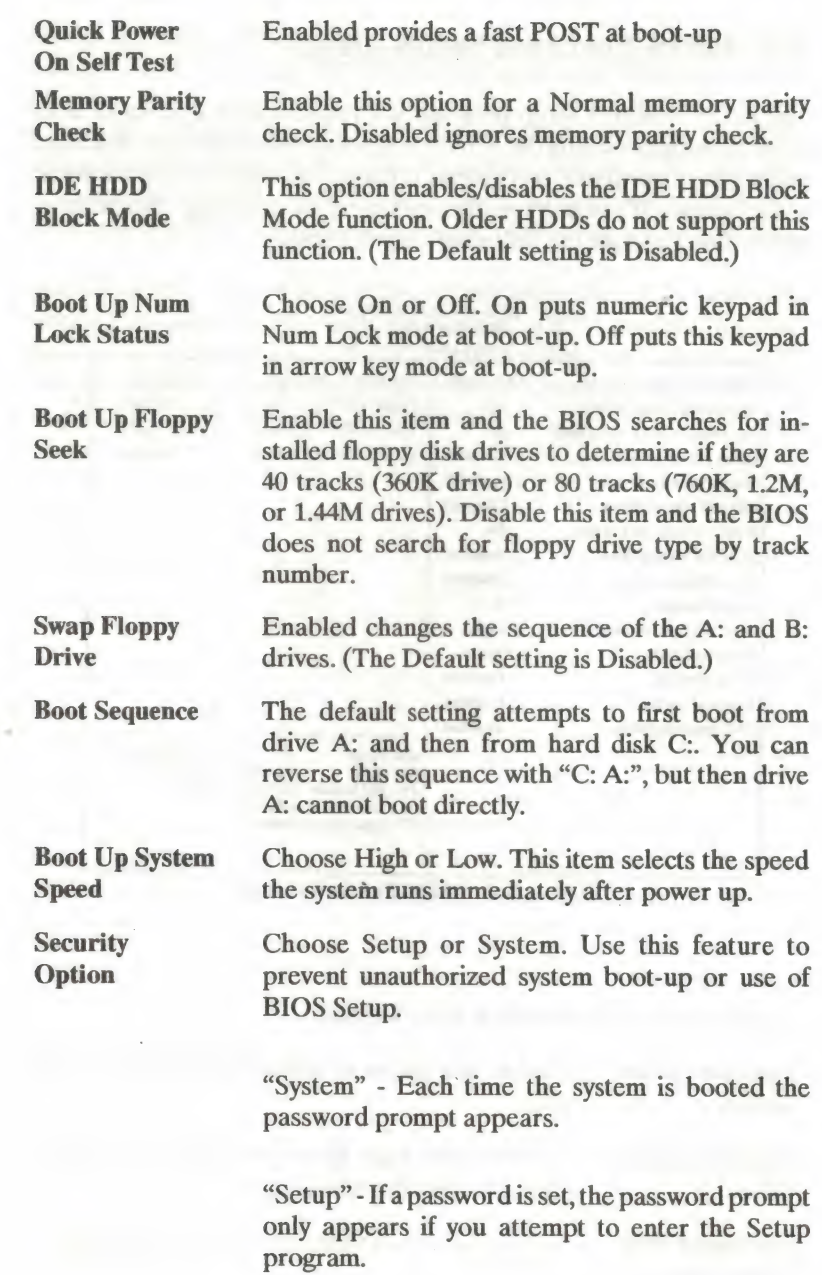

Virus Warning

Enable this option and a warning message appears when anything attempts to access the boot sector or hard disk partition table.

External Cache

CPU Internal **Cache** 

This option enables/disables the external cache memory. (The Default setting is Enabled.)

This option enables/disables the CPU's internal cache. (The Default setting is Enabled.)

Video or Adaptor BIOS Shadow

BIOS shadow copies BIOS code from slower ROM to faster RAM. BIOS can then execute from RAM. These 32K segments can be shadowed from ROM to RAM. BIOS is shadowed in a 32K segment if it is enabled and it has BIOS present .

### 3.3 Chipset Features Setup Menu

The Chipset Features Setup option changes the values of the chipset registers. These registers control system options in the computer.

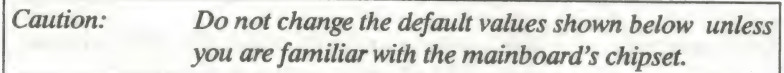

Run the Chipset Features Setup as follows.

1. Choose "CHIPSET FEATURES SETUP" from the Main Menu and the following screen appears.

|                                                                                                    |                                                             | ROM ISA BIOS (XXXXXXXXX)<br><b>CHIPSET FEATURES SETUP</b><br>AWARD SOFTWARE, INC.                                                                                                    |
|----------------------------------------------------------------------------------------------------|-------------------------------------------------------------|----------------------------------------------------------------------------------------------------|
| <b>Auto Configuration</b><br>Bus Clock Option : 1/6 CLKIN<br>DRAM Speed Option : Slowest<br>DRAM Write Wait State : 1WS<br>DRAM Write CAS Width : 2T<br>Cache write cycle<br>Cache Burst Read Cycle : 2T<br>Latch Local Bus Device : T3<br><b>DRAM Write Burst</b><br>Slow Resresh<br>Hidden Refresh<br>Int. Cache Scheme : Write Thru<br>Memory Hole Size : None<br>DMA Clock Select : 4MHz<br>MA Drive Capacity : 24mA<br>Local Bus Transparent : Synchronize | : Enabled<br>:3T<br><b>Disable</b><br>: Disable<br>: Enable |                                                                                                    |
| System BIOS Cacheable<br>Video BIOS Cacheable                                                                                                    | : Non-Cacheable<br>: Cacheable                              | Esc: Quit<br>$\rightarrow$ $\leftarrow$ : Select Item<br>F1: Help<br>$PU/PD/ + / -$ : Modify<br>F5: Old Values (Shift)F2: Color<br>F6 : Load BIOS Defaults<br>F7: Load Setup Defaults |

Figure 3-4 Chipset Feature Setup Menu

- 2. Use the arrow keys to move between items and select values. Modify selected fields using the  $PgUp/PgDn/ + |-k$ eys.
- <sup>x</sup>After you have finished with the Chipset Features Setup, press the <ESC> key and follow the screen instructions to save or disregard your settings.

### 3.4 Power Management Setup

The Power Management Setup option lets you set the system's power saving functions.

#### Power Management Setup for SL-Enhanced CPU

Run the PowerManagement Setup on SL-Enhanced CPU (SMI CPU) as follows.

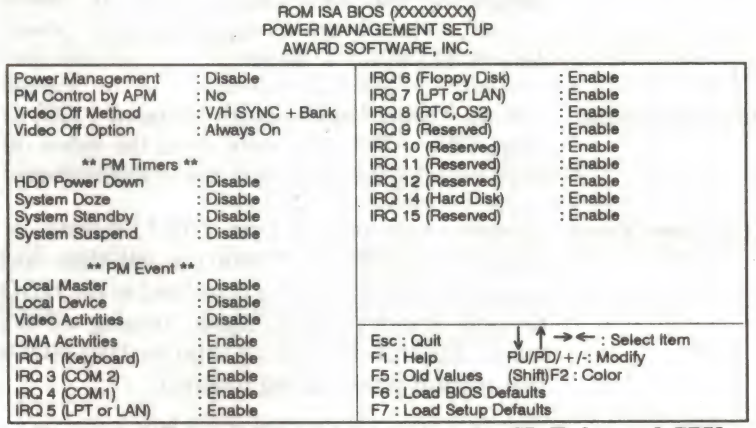

Figure 3-5 Power Management screen for SL-Enhanced CPU

A short description of selected screen items follows:

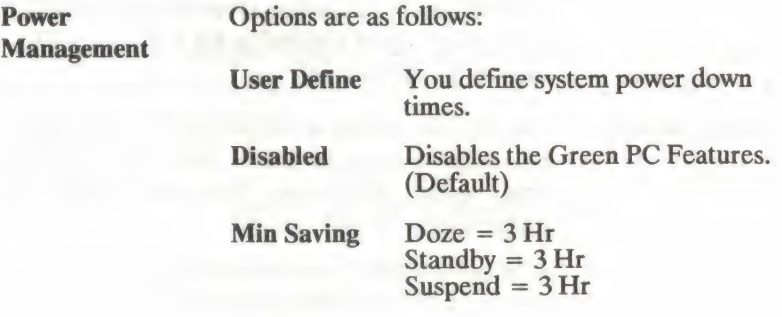

BIOS Setup

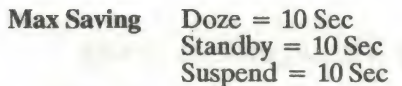

PM Control by **APM** Choose No (Default) or Yes. APM stands for Advanced Power Management. "Yes" makes your power management more flexible.

Video Off Method Choose V/H Sync + Blank (Default) or Blank screen. With this item V/H SYNC is controlled by software. If you have a VGA card that is not compatible with this option, switch to "Blank screen", even though it consumes more power than "V/H SYNC + Blank".

Video Off Option Choose Always On (Default), Suspend -- Off, or Susp, Stby -- Off. This item shuts the video off when entering Suspend, Standby or Doze mode.

HDD Power Down Choose a time interval from 1 to 15 minutes or Disabled (Default). When the set time has elapsed, the BIOS sends a command to the HDD to enter standby (sleep) mode, turning off the motor. This function is only valid for IDE HDDs that support power saving function.

System Doze The default setting is Disabled. You can select time interval from 10 sec to 3Hrs. When the set time elapses without any PM event activity (Local Master, Local Device, Video Activities and DMA Activeities, IRQn) the system enters Doze mode.

> In Doze mode, the system slows down (Deturbo). If the "Video Off Option" is set to "Always On", the screen will shut off.

System Standby The default setting is Disabled. You can select time interval from 10 sec to 3Hrs. When the set time elapses without any PM event activity the system enters Standby mode.

> In Standby mode, the system slow down (Deturbo), and SM Out changes to low. If the "Video Off Option" is set to "Susp,  $Stby$   $\rightarrow$  Off", the screen will shut off.

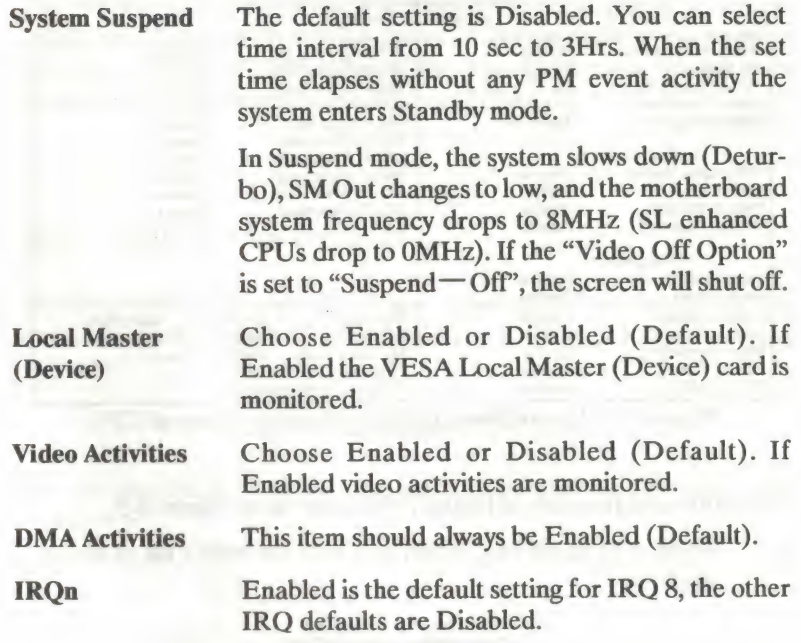

#### Power Management Setup for Normal CPU

Run the Power Management Setup on Normal CPU (Non-SMI CPU) as follows.

There are two methods IRO or Chipset of dealing with the Power Management on Normal CPU (Non-SMI CPU). You can select a method by follow function.

- PM Mode Choose Chipset, IRQ15 or IRQ12 (Default). If your system use DOS. We suggest you to select "IRQ15" or "IRQ12". If your system use other operating system (OS/2, UNIX, .... etc.), you only can select "Chipset". .
- 1, Select PM Mode by IRQ and a screen with a list of items appears.

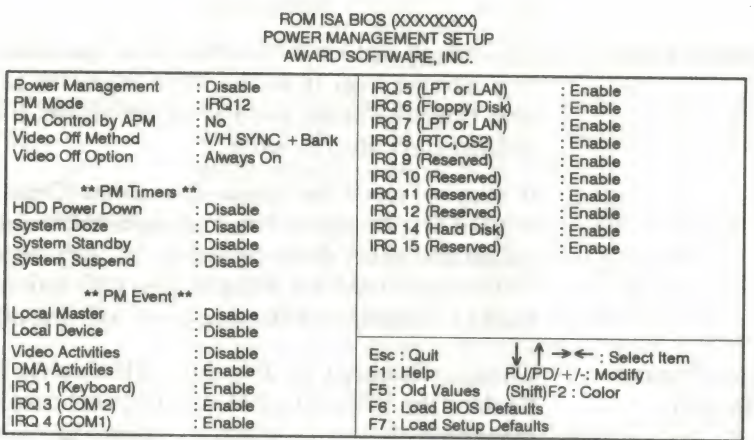

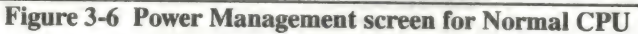

All option and function in Figure 3-6 is same as in Figure 3-5.

2. Select PM Mode by Chipset and a screen with a list of items appears.

ROM ISA BIOS

| Power Management<br>PM Mode                                                                    | : Disable<br>: Chipset                          | IRQ 7 (LPT or LAN)<br>IRQ 8 (RTC, OS2)            | : Enable<br>: Enable                                                                                        |
|------------------------------------------------------------------------------------------------|-------------------------------------------------|---------------------------------------------------|----------------------------------------------------------------------------------------------------|
| ** PM Timers **                                                                                |                                                 | IRQ 9 (Reserved)<br>IRQ 10 (Reserved)             | : Enable<br>: Enable                                                                                        |
| <b>HDD Power Down</b>                                                                          | : Disable                                       | IRQ 11 (Reserved)                                 | : Enable                                                                                                    |
| System Standby                                                                                 | : Disable                                       | IRQ 12 (Reserved)                                 | : Enable                                                                                                    |
| ** PM Event **                                                                                 |                                                 | IRQ 14 (Hard Disk)<br>IRQ 15 (Reserved)           | : Enable<br>: Enable                                                                                        |
| <b>Local Master</b><br><b>Local Device</b><br><b>Video Activities</b><br><b>DMA Activities</b> | : Disable<br>: Disable<br>: Disable<br>: Enable |                                                   |                                                                                                    |
| IRQ 1 (Keyboard)<br>IRQ 3 (COM 2)<br>IRQ 4 (COM1)                                              | : Enable<br>: Enable<br>: Enable                | Esc : Quit<br>F1: Help<br>F5 : Old Values         | $\downarrow$ $\uparrow \rightarrow \leftarrow$ : Select Item<br>$PU/PO/ + / -$ : Modify<br>(Shift)F2: Color |
| IRQ 5 (LPT or LAN)<br>IRQ 6 (Floppy Disk)                                                      | : Enable<br>: Enable                            | F6: Load BIOS Defaults<br>F7: Load Setup Defaults |                                                                                                    |

Figure 3-7 Power Management screen for Normal CPU

Comparing with Figure 3-6, Figure 3-7 is less on "System Doze, System Suspend, Video Off Method and Video Off Option".

All option and function in Figure 3-7 is same as in Figure 3-6, except the function of Standby mode. The Standby mode in Figure 3-7 means: motherboard system frequency downs to 8MHz, and Display be off by hardware (SM Out) only. About SM Out connection, please refer Hardware Setup for more details(Page 2-3).

### 3.5 Load BIOS Default

BIOS Default indicates the values required by the system for the minimun performance. Choose this item and the following message appears:

#### " Load BIOS Defaults (Y/N)? N"

To use the BIOS defaults, change the prompt to "Y" and press  $\leq$ Enter $\geq$ .

#### 3.6 Load Setup Defaults

'

Setup Default indicates the most appropraite value of the system parameter which the system would be in maximun performance. Choose this item and the following message appears:

"Load SETUP Defaults (Y/N)? N"

To use the SETUP defaults, change the prompt to "Y" and press  $\leq$ Enter $\geq$ .

#### 3.7 Password Setting

This Main Menu item lets you configure the system so that a password is required every time the system boots or an attempt is made to enter the Setup program. Change the password as follows:

1. Choose "PASSWORD SETTING?" in the Main Menu and press < Enter >. The following message appears:

"Enter Password:"

2. Enter a password and press  $\leq$  Enter  $\geq$ .

(If you do not wish to use the password function, you can just press <Enter> and a "Password disabled" message appears.)

3. After you enter your password, the following message appears prompting you to confirm the new password:

"Confirm Password:"

- 4, Re-enter your password and then Press < ESC > to exit to the Main Menu.
- Important: If you forget or lose the password, the only way to access the system is to set jumper JP21 to clear the CMOS RAM. All setup information is lost and you must run the BIOS setup program again.

#### 3.8 IDE HDD Auto Detection

This Main Menu item automatically detects the hard disk type and configures the STANDARD CMOS SETUP accordingly.

# 3.9 Standard type of hard disk

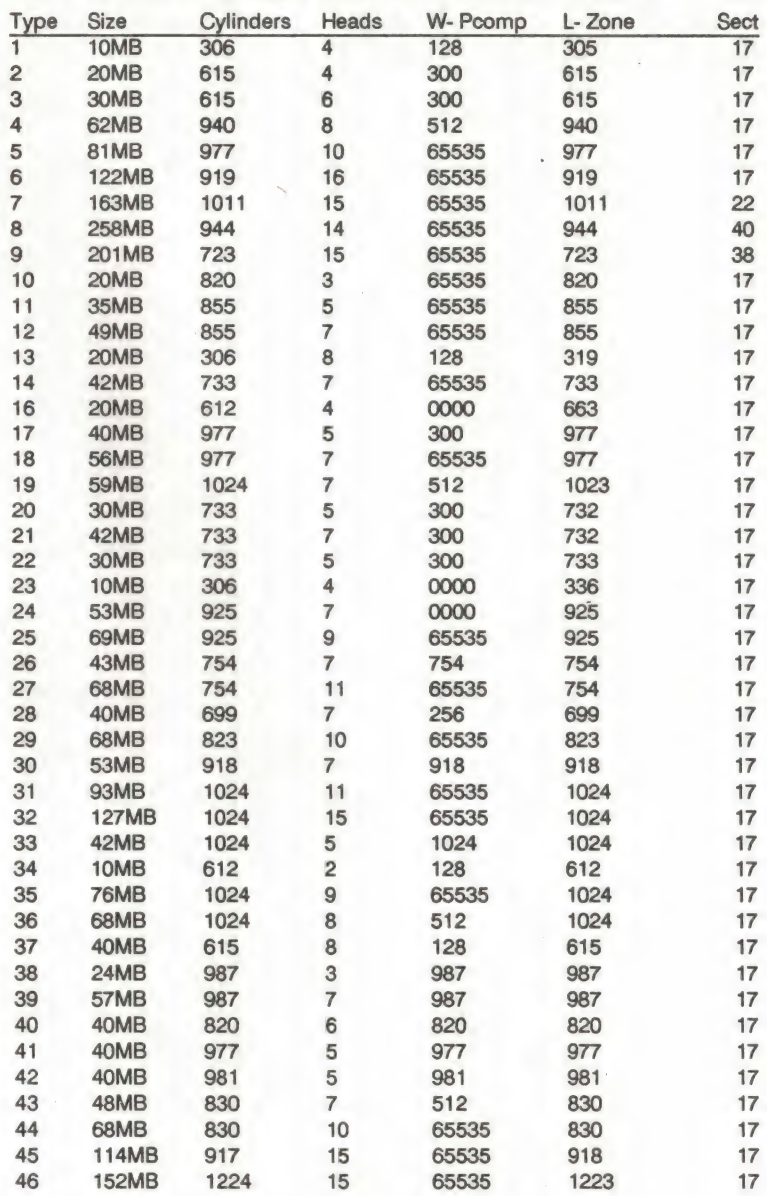

BIOS Setup

 $\mathcal{L}^{\text{max}}$ 

 $\mathcal{C}^{\mathcal{A}}$ 

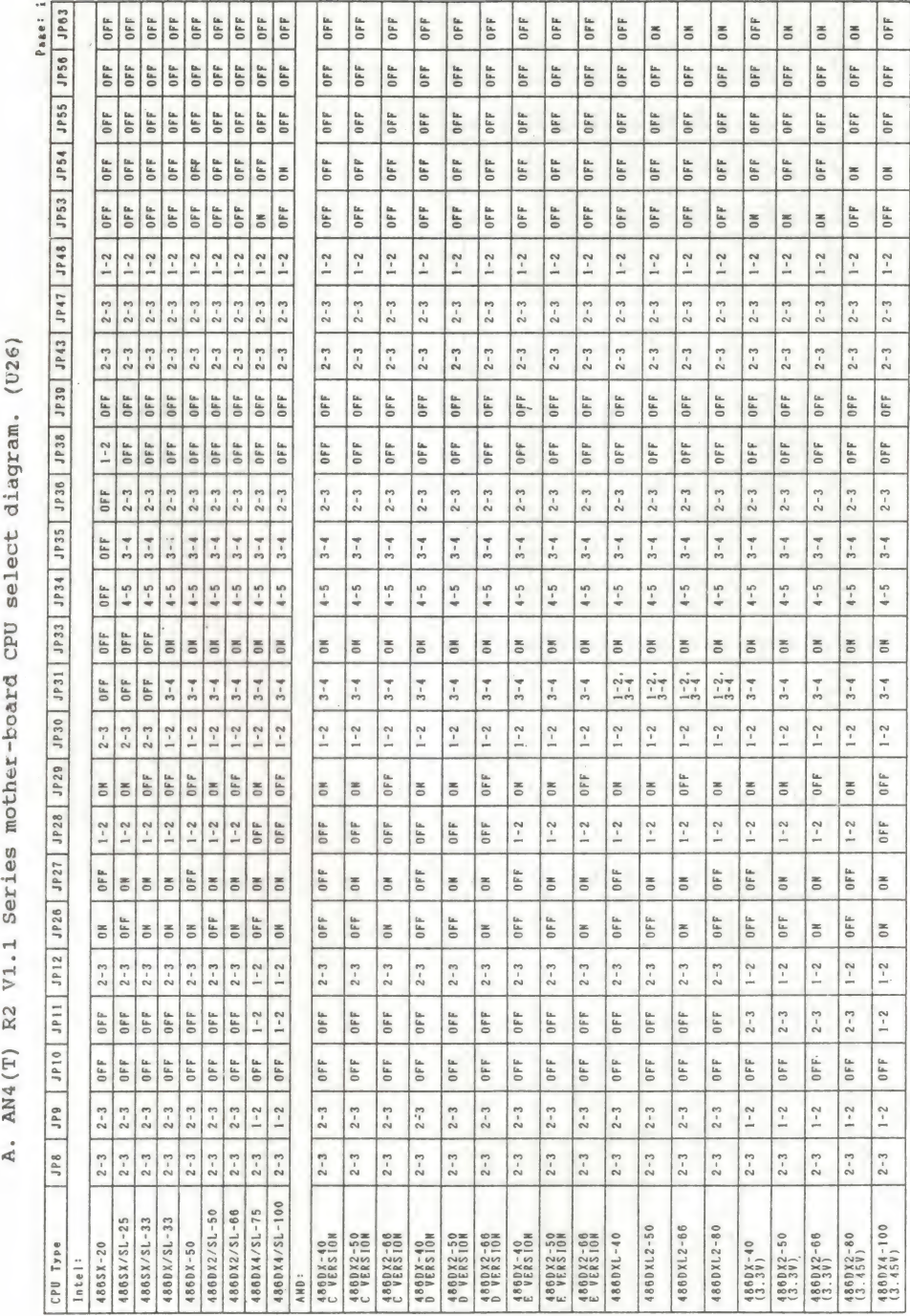

DATA (TI) DO

 $\ddot{\phantom{0}}$ 

 $\overline{a}$ 

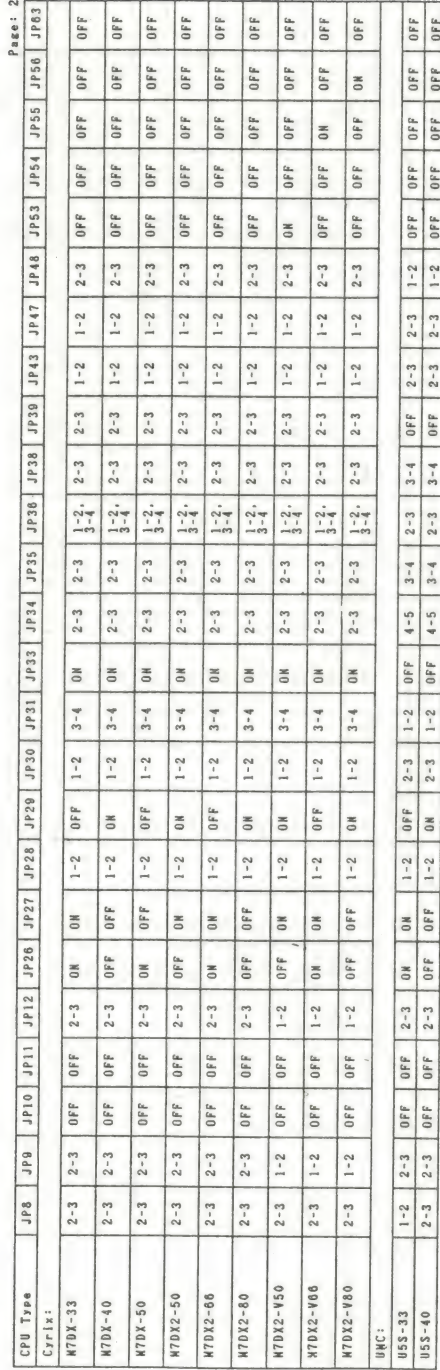

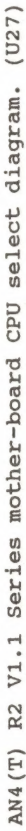

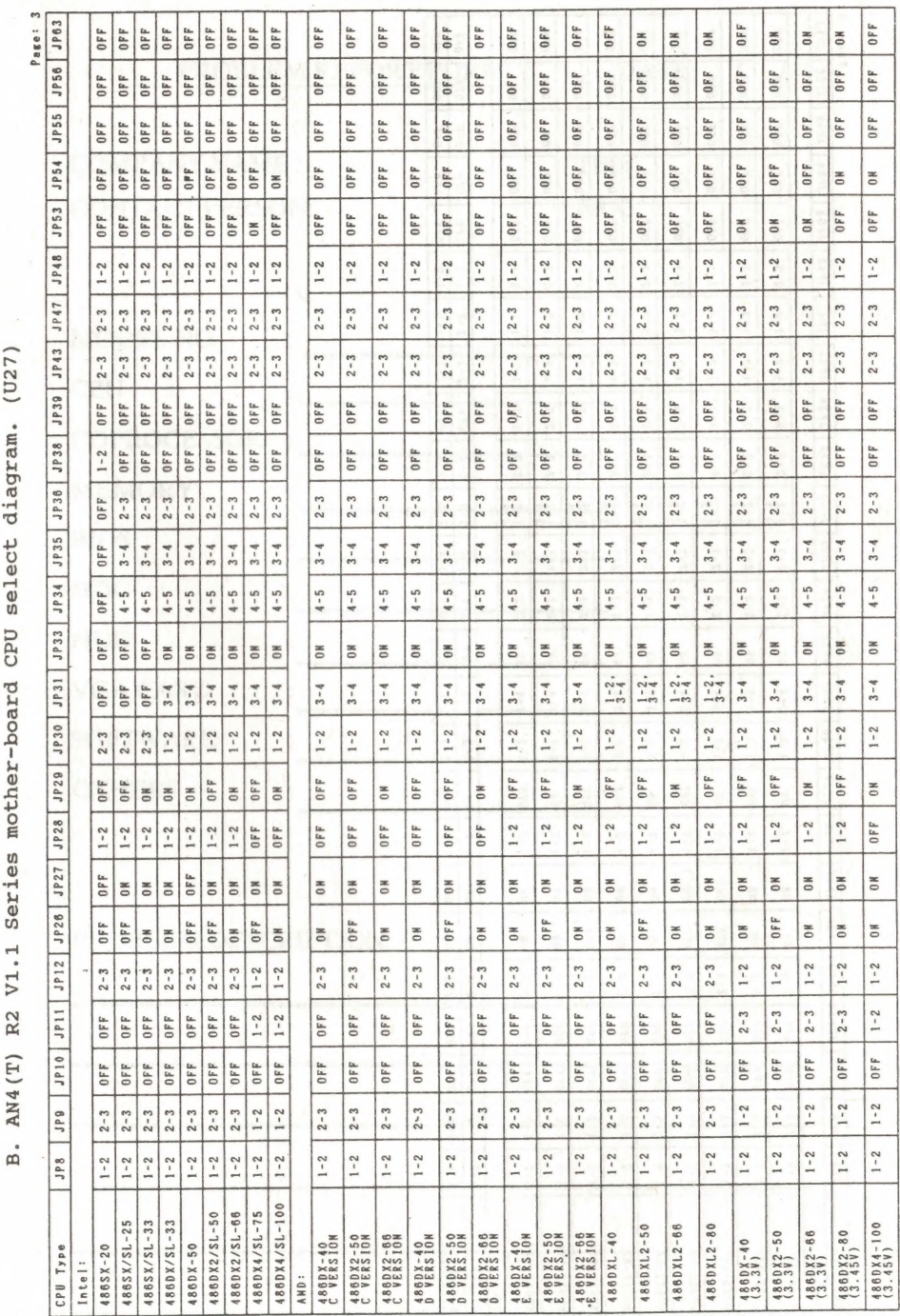

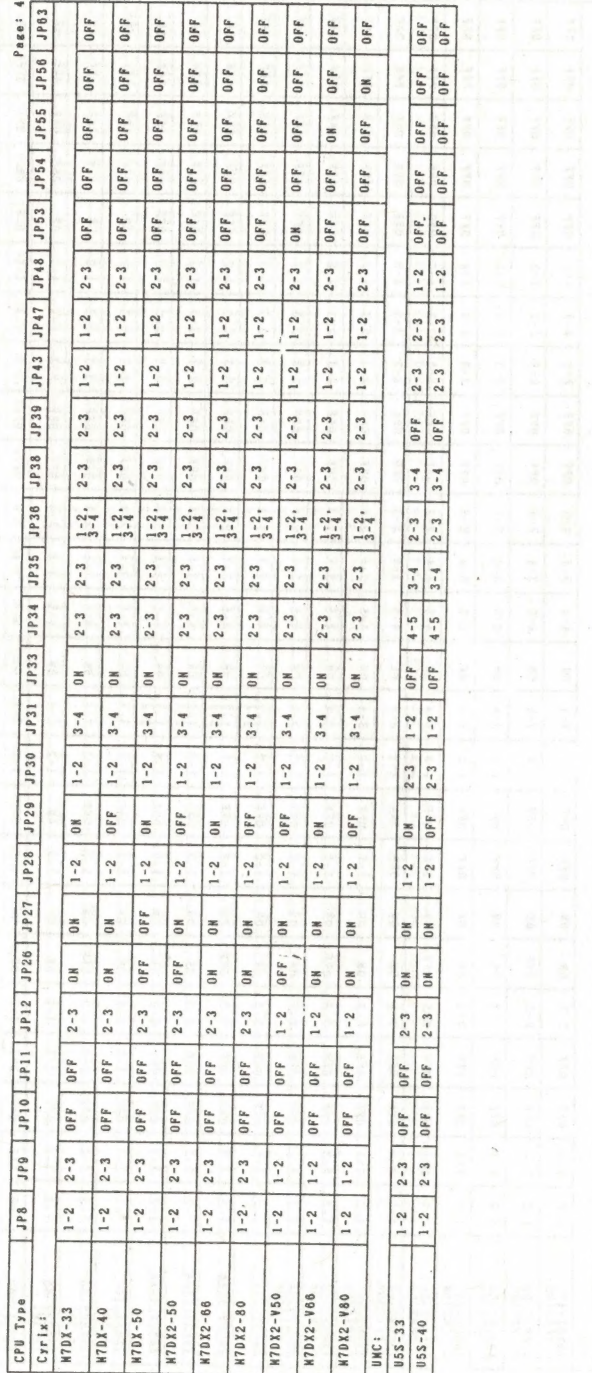

anana bilakarista<br>Bizi zituzkiaria

t.

#### PROBLEM REPORT FORM

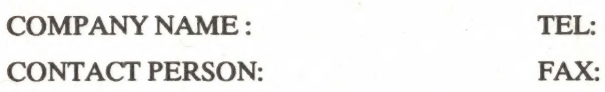

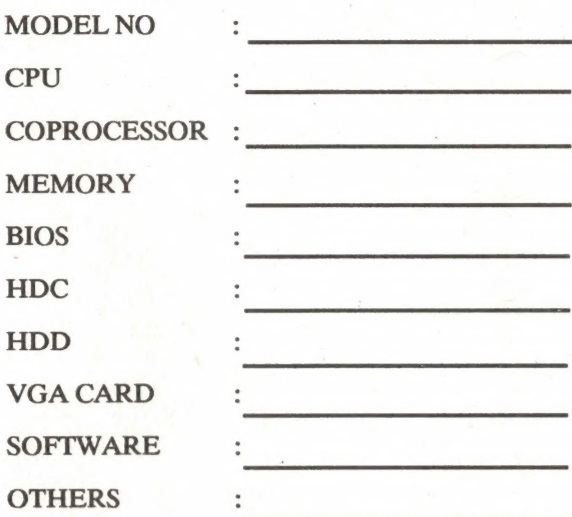

PROBLEM DESCRIPTION:

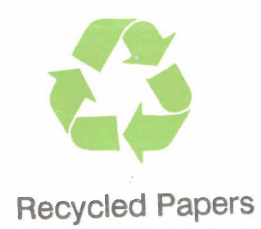

Part Number: MN-065-B12-91

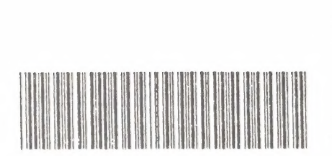